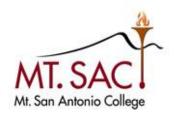

## INFORMATION TECHNOLOGY

## Enterprise Application Systems

# Lotus Notes Navigation Guide

Mt. San Antonio College Information Technology 1100 North Grand Avenue • Building 23 Walnut, CA 91789 Help Desk 909.274.4357

# **Table of Contents**

| Accessing Lotus Notes                     | 2  |
|-------------------------------------------|----|
| How to Logon to Lotus Notes               |    |
| Lotus Notes Home Page                     | 3  |
| Reading Mail                              | 6  |
| Message handling - Right-click on message | 6  |
| Follow Up Flags                           | 7  |
| Saving Mail in Folders                    |    |
| Receiving Mail with Attachments           | 7  |
| Replying to Received Mail                 | 8  |
| Forward Messages                          | 9  |
| Mail Rules and Quick Rules                | 9  |
| Searching Emails and Documents            | 9  |
| Setting an Out of Office Message          |    |
| Composing Mail                            | 11 |
| Sending Mail with Attachments             | 11 |
| Delivery options                          | 11 |
| Mail Preferences                          | 12 |
| Calendar                                  | 13 |
| Navigating the Calendar                   | 13 |
| Creating a Calendar Entry                 | 13 |
| Scheduling a Meeting                      | 14 |
| Meeting Owner Actions                     | 17 |
| Calendar Preferences                      | 18 |
| Access to your mail and calendar          | 19 |
| Access to your schedule                   | 19 |
| Sametime Instant Messaging                | 20 |
| Adding People/Groups                      | 20 |
| Starting a Chat                           | 21 |
| Using/Getting Help                        | 22 |
|                                           |    |

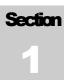

## **Accessing Lotus Notes**

There are two different methods to start Lotus Notes.

- 1. Double click the shortcut icon on your computer desktop to display the Lotus Notes Log on screen.
- 2. Click the Start button then select All Programs/ IBM Applications/Lotus Notes to display the Log on screen.

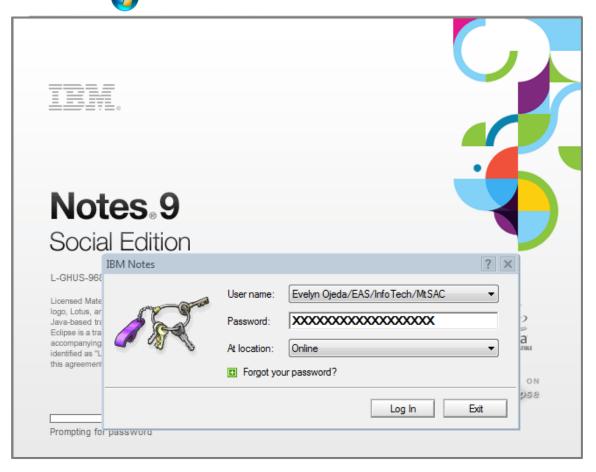

## **How to Logon to Lotus Notes**

The Lotus Notes Client has already been configured with your user name and location (contact the helpdesk otherwise).

1. Type your Password as shown in the Screen Shot above. You won't see the password characters (Lotus Notes hides your password with hash function encryption so no one can see it) keep typing it then press Enter or click Log In to enter Lotus Notes desktop.

## **Lotus Notes Home Page**

When you first start Notes, the program displays the default Home Page. It looks something like this:

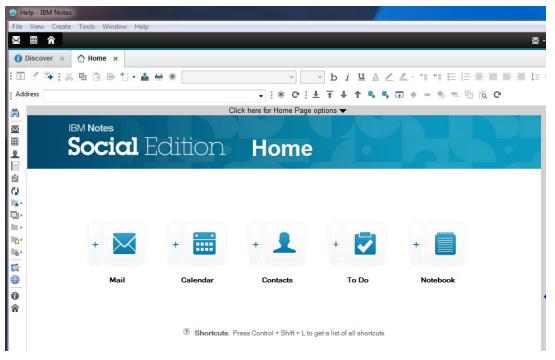

The Home Page can be customized using a pre-designed Home Page or layout that you design yourself.

- 1) Click the top border of the Home Page that says Click Here for Home Page options.
- 2) Do one of the following:
  - a) To use a pre-designed layout, click the down arrow in the Current Home Page selection list box and select an option from the resulting menu.

Click here for Home Page options ▼

b) To create your own layout, click the Create a new Home Page button and follow the directions in the New Page Wizard.

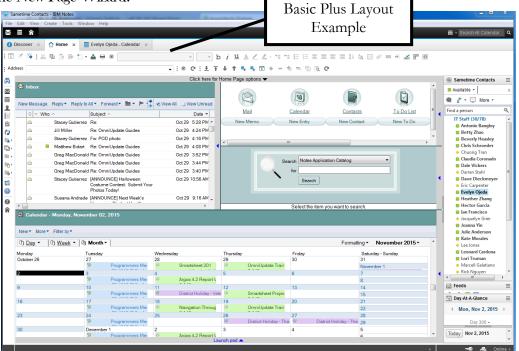

## **Lotus Notes Desktop**

After the first time you start Notes, it would open with the tabs that were open when you closed the client.

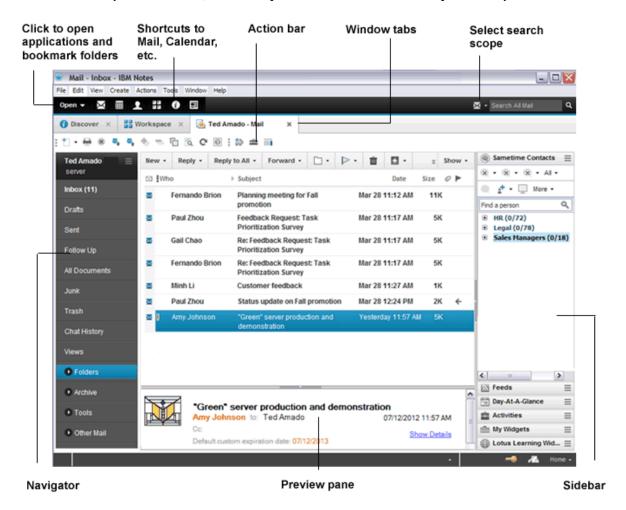

The Lotus Notes Desktop has the familiar Windows GUI interface and it includes the standard menu items.

| Item            | Purpose                                                                                                    |
|-----------------|----------------------------------------------------------------------------------------------------|
| Action bar      | Contains buttons you can click to quickly perform some common tasks. The buttons on the action bar sometimes change, depending on what you are doing. Some databases may not have an action bar at all. |
| Window tabs     | Let you quickly switch from one open window to another.                                                                                                    |
| Navigation pane | Lets you open different folders and views.                                                                                                    |
| View pane       | Lets you select and open documents.                                                                                                    |
| Preview pane    | Lets you read the document that is highlighted in the view pane without opening the document.                                                                                                    |

#### Mail

The Mail Application allows you to communicate with other Lotus Notes and Internet email-users.

To open the Mail Application click the Mail icon on either of the Bookmark Bars.

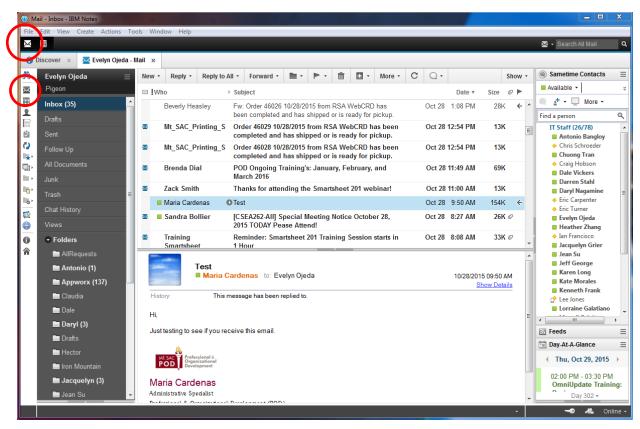

Panes are the different areas of the workspace that show a part of an open application.

Navigation Pane - displays names of folders and views in an Application, such as Mail, Calendar, and Contacts.

**View Pane -** displays contents of current folder or view selected in the Navigation Pane.

**Preview Pane** - allows you to quickly preview the document selected in the View pane.

#### **The Mail Navigation Pane**

**Inbox** -messages that have been received.

**Drafts** - messages that have been saved but not sent.

**Sent** - messages that have been sent.

**Follow up** - messages marked for follow-up action.

All Documents - provides a view of all documents in the Mail Application.

**Junk Mail** - junk mail from blocked senders.

**Trash** - documents, with the exception of calendar entries that have been sent to trash, but not yet deleted.

**Folders** - contains user-created/personal folders for storing documents.

**Stationary** - contains available stationary (message templates) for the Mail Application.

## **Reading Mail**

\*Note: To view unread messages only, check the Show/View Unread box at the top of the View Pane. To view all messages, check the View All box at the top of the View Pane.

- 1. Click the Inbox icon in the Navigation Pane of the Mail Application. A list of messages you have received will appear in the View Pane.
- 2. Click once on a message to view it in the Preview Pane or double click a message to open it in a new tab.
- 3. To close an open Message, select Close from the File menu, press the Esc key, or click the Close button on the Window Tab.

#### Message handling - Right-click on message

- Actions for sender
  - Chat Initiate Sametime session with sender
  - **Instant Meeting -** Create new Sametime meeting with sender
  - Alert Me When... Create alerts for when sender changes Sametime status
  - Collaboration History Find recent messages exchanged with sender
  - Find Available Time... Find time when you and sender are available and optionally create a
    meeting invitation

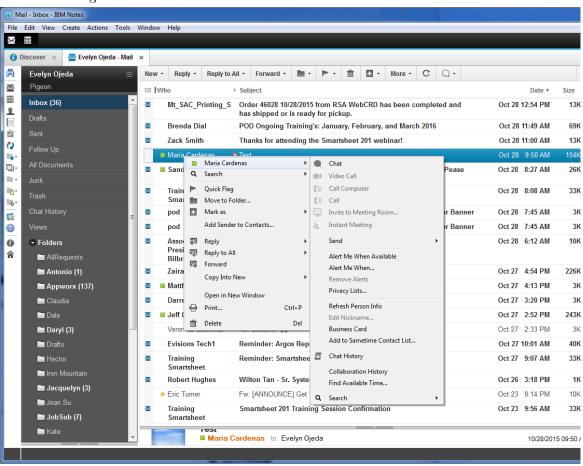

#### **Follow Up Flags**

Set a Follow Up flag to be reminded to take action on a message.

From Mail view, select the message you want to flag then select the Follow Up icon. Select Add or Edit Flag and from the resulting Menu check either the High Priority, Normal Priority, or Low Priority box.

Specify the action in the Enter a Follow Up Action Box, this can be a brief description for the action you will take at the time specified for follow up.

Enter a date and time in the When to Follow Up box. To set an alarm, check the Set an alarm on this message box and fill in the appropriate options.

Click the OK button when you are finished. The Follow Up icon will appear next to the message in the mail view and in the header of the message.

#### **Saving Mail in Folders**

The recommended way to save and organize messages is to file them in folders (not in Trash, Trash is not a folder and contents will be permanent deleted after 48 hours).

To save a message in a folder, click on the down arrow next to the button and select **Move to Folder** where you can choose to Move or Copy to a particular folder and/or just drag and drop it in desire folder.

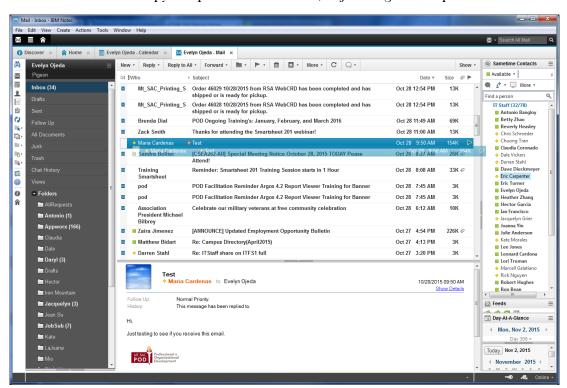

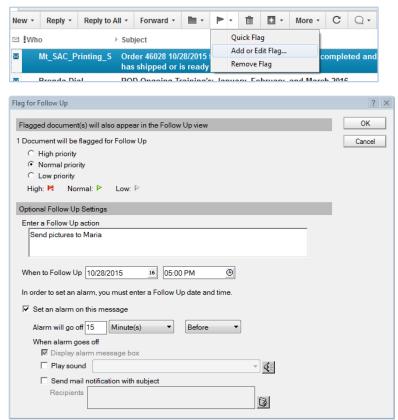

#### **Receiving Mail with Attachments**

When you receive an attachment it will be located in the body of the message at the point where the sender placed their cursor when they attached the file; simply double click and select Open to open it.

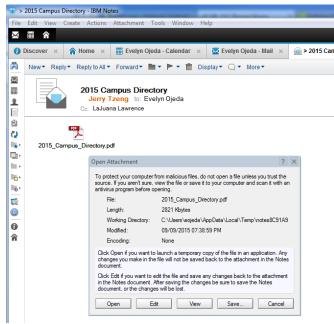

Edit - Open the attached file for editing and save the changes back to the mail message

View - Notes displays the file using a built-in viewer, if available

Save - Copy the attachment to a separate file

To remove an attachment from a message highlight the attachment and press Delete

You must have the application installed, in which the attachment was created. For example, if opening a .pdf file you would need Adobe Acrobat Reader installed.

#### **Replying to Received Mail**

When highlighting or reading a message, there is a button at the top of the screen labeled **Reply**. Clicking on the down arrow next to **Reply** will provide several options, all of which will open a new message.

The **To:** field will be filled in with the original Sender's address and the Subject field will contain the original subject pre-pended with **Re:** 

**Reply with History Only -** This is the preferred option. Replies to the sender without any attachments that were included in the original message. It appends the body of the original message.

**Reply with History & Attachments - Replies** to the sender and appends the body of the original message, including any attachments.

**Reply -** Replies to the sender without appending the body of the original message.

Replying with Internet-Style History - Creates plain-text reply with lines prefaced by ">".

**Reply To All -** The message will be sent to all recipients of the original message and they will be placed in the **CC**: field. **Warning:** Do not reply to all for messages received from listservs unless you intend for all listserv recipients to receive your reply.

\*Note: When you reply to a message, a **Replied-To** icon appears next to the message.

#### **Forward Messages**

To forward a received message to another party, click on the button marked **Forward**, when highlighting or reading the message. Clicking on the down arrow next to Forward will provide several options, all of which will open a new message.

The Subject field will contain the original subject pre-pended with Fw:. The Forward options are similar to the Reply options. \*Note: When you forward a message, a **Forwarded** icon appears next to the message.

#### **Mail Rules and Quick Rules**

Using Quick Rules is a simple and effective way to organize mail. The following steps will guide you through setting up quick rules.

#### To Create A Quick Rule For A Message You Have Received:

- 1. Open the message you want to create a quick rule for and click the **More** tab.
- 2. Click **Create Quick Rule** (this will automatically fill in the Sender / Domain / Subject fields with the information from the open document).
- 3. Check off which fields you want this Quick Rule to check for.
- 4. Check off when the rule should take action.
- 5. Check off what the action should do under the above circumstances and click OK.

To see your rules, click on More/Mail Rules in here there is a list of all the rules you have created, you may edit your Rule by clicking on the rule and selecting Edit.

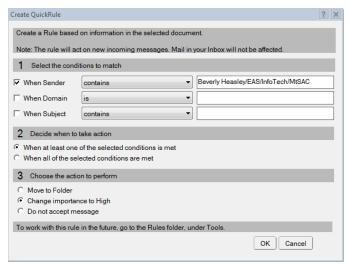

### **Searching Emails and Documents**

Finding all email/documents that contain a specific word

While looking at the document titles in the view pane choose **View/Search this View** and Notes will display the search bar above the view pane.

In the search bar, type the text you want to find in the **Search for** box and click the **Search** button. (This tells Notes to display only the titles of documents that contain the text you're looking for.)

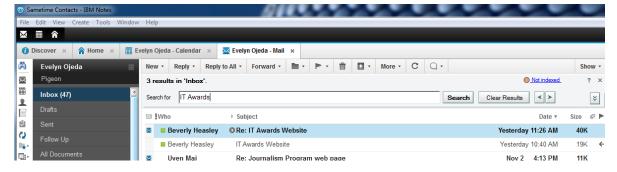

To display all the document titles again, click the **Clear Results** button and to close the search bar, click the **X** button next to the ? symbol on the top right of the search bar.

#### **Sorting Messages**

Sorting messages can make it easier to find a particular message you are looking for. By default, Notes sorts your messages by date in ascending order.

Notes also lets you sort messages by date in descending order or alphabetically by the names of the people who sent the messages to you (or to whom you sent the messages).

The Who and Date column names have little triangles next to them. This tells you that you can click those column names to sort the document titles. When you do this, the triangle and column name become bold. When you click the column name again, Notes returns the document titles to their original order and returns the column name to its original color.

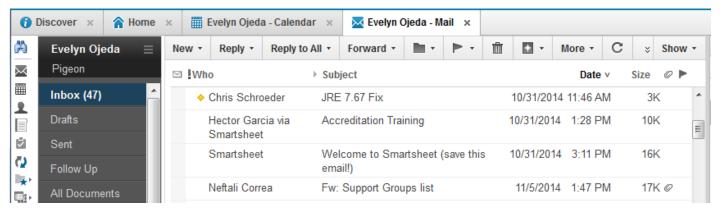

#### **Setting an Out of Office Message**

You can set an out of office message to let others know when you are away from the office. From the mail View Pane, select **More, Out of Office**.

Once the following window will appear - fill in the appropriate fields and press **Enable and Close**.

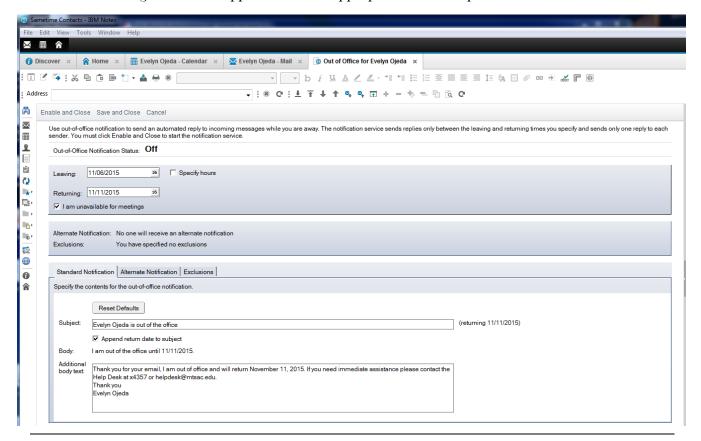

## **Composing Mail**

To create a new message, Click the **New Message** button in the View Pane and manually type an address in the **To** field or use Notes **Type Ahead** feature:

Begin typing a person's name in the **To** field, pressing enter at any point while typing will either: Insert the address of the person into the **To** field if the name is unique, or if there are multiple matches, a list of names will appear. To accept type comma or press Enter.

To keep searching, continue typing and Notes will search for the next match.

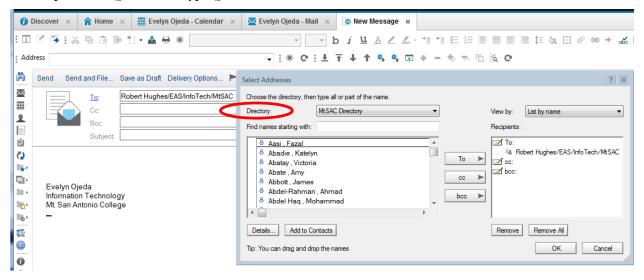

Another way to locate an address is to click the To: button; a window will appear from which you can browse from the MtSAC directory or through your contact books. Select contacts accordingly through the To >, CC > or bcc > buttons.

#### **Sending Mail with Attachments**

Place the mouse pointer in the Message body. The attachment will be placed exactly where your cursor lies. Click the **Attachment** icon located along the View Pane menu bar. Select the files you want to attach. (To select multiple files, press the Ctrl key while you click on each file). Finally, click the Create Button.

## **Delivery options**

Delivery options determine how your message is delivered to the recipients.

#### Basic tab

- Importance
- Return receipt
- Out of Office response preference
- Digital signature and encryption options
- Mood stamp

#### Advanced tab

- "Please reply by"
- Change reply-to address

#### **Mail Preferences**

#### **Basics**

- Message options
  - Auto spell-check
  - Warn about blank subject
  - Return receipt
- Message recall
- Name display
- Trash delay

#### Letterhead

• Select small graphic to display on messages to other Notes users

#### Signature

· Create text and/or graphics to be appended to outgoing messages

#### Follow Up

· Set defaults for follow-up flags applied to messages

#### **Sender Colors**

· Change message display color based on sender

#### Recipient icons

· Identity messages sent only to you or to a specified number of recipients or CC'd to you

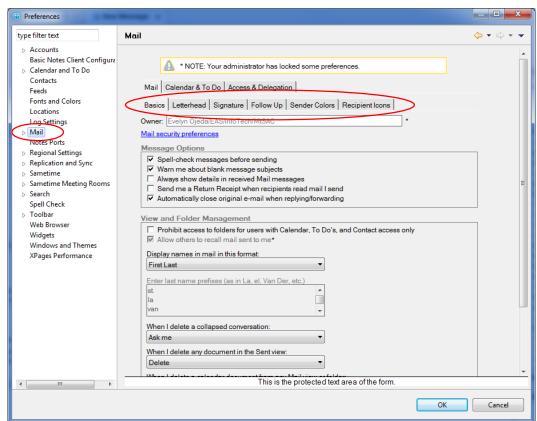

#### Calendar

The calendar application allows you to organize appointments, events, meetings, reminders, and anniversaries.

#### **Navigating the Calendar**

To open the Calendar, click Open list then select Calendar or click the Calendar icon on the Bookmark Bar. Use the calendar format tabs at the top of the View Pane to change the number of days the calendar displays. Click the Back and Forward buttons next to the month in the Navigation Pane to cycle through the months. Use the slider bars on the right side and bottom of the View Pane to move through the Calendar. Click on Today at any time to return to the current date.

#### **Creating a Calendar Entry**

To create a calendar entry click on the down arrow next to the New button and a menu will appear. From here you can choose what type of entry you would like to create; once an option is selected, a form will open. Fill out the appropriate information and then click Save & Close at the top of the window; the entry will then be added to your calendar.

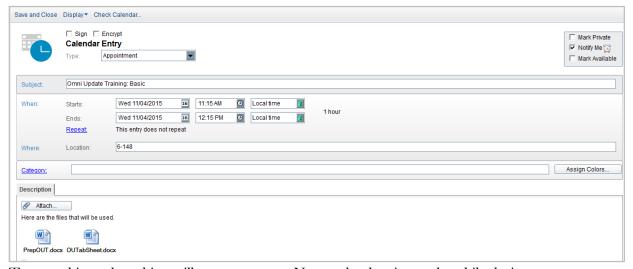

Type a subject - the subject will appear on your Notes calendar view and mobile devices.

Set the start and end dates from the calendar picker.

Set the start and end times from the time picker.

(Optional) Type the Location.

(Optional) Type or select the Category.

(Optional) Type a Description - description may be used for driving directions, meeting agenda, etc. and can include graphics, formatted text, and file attachments.

Select Mark Private to hide details of this entry from delegates and Department Calendar.

Select Notify Me to enable/disable/customize and alarm for this entry.

Select Mark Available to "pencil in" this entry so that you will remain "available" during this time.

For repeating entries, click "Repeat" and select repeat options:

Daily, Weekly, Monthly by date (e.g. the 15th), Monthly by day (e.g the 1st Mon), Yearly or Custom.

#### LOTUS NOTES 8.5

Use "Custom" to specify exact dates - specify starting date and ending date or period.

#### **Calendar Entry Types**

**Appointment** - to schedule time on your calendar.

Meeting - schedule time on your calendar and invite others. See Creating and Sending Meeting Invitations.

Anniversary - to add an annual event to your calendar.

**Reminder** - to remind yourself of something at a particular time.

All Day Event - to schedule an entire day or block of days.

**Event Announcement -** invite others to an event, no invite reply options.

## **Scheduling a Meeting**

- Invite multiple people, rooms and resources
- Invitees receive and respond to invitations via email
- Invitee calendar is updated automatically based on response(s)
- All invitees are notified if meeting is rescheduled or cancelled
- Rooms are scheduled depending on availability and security options
- A delegate can create and manage meetings on behalf of a calendar owner
  Meeting entries are consolidated on Department Calendars
- Create a new calendar entry of type "Meeting" to begin

#### **Creating and Sending Meeting Invitations**

To send out a meeting invitation, create a Meeting entry from within the calendar section. Fill out the appropriate information as you would for any other calendar entry, but here you have the option of sending out meeting invitations to other people. To do this, insert the names of those you wish to invite and choose Save & Send when you are done.

## **Meeting options**

- Subject will appear on invitee calendars so be clear and concise
- When describes the date and time of the meeting
- Select "Repeats" if this meeting will occur more than once.
  - Repeat options cannot be changed once saved but...
  - Individual instances can be canceled or rescheduled.

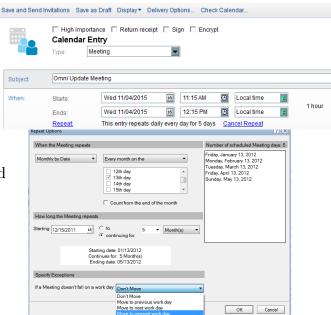

#### **Meeting invitees**

Type invitee names (use Notes type-ahead!) or select them from the MtSAC Directory by clicking Required

- Required These are the people that should attend the meeting.
   The meeting invitation
  - will include an option to respond.

    Optional These people may attend the meeting but their attendance is not required. The meeting

Required:

Optional:

• FYI - These people will receive notice of the meeting but are not requested to attend. Other invitees will not know that these people have been notified. The meeting invitation will have an option to add the entry to the invitee's calendar but the invitation will not include an option to respond.

invitation will include an option to respond.

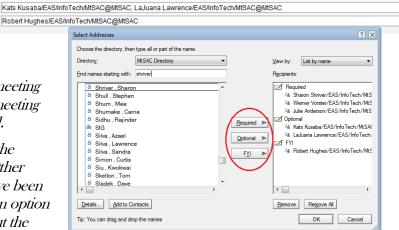

Sharon Shriver/EAS/InfoTech/MtSAC@MtSAC, Werner Vorster/EAS/InfoTech/MtSAC@MtSAC, Julie Anderson/EAS/InfoTech/MtSAC@MtSAC

□ Do not receive responses from invitees □ Prevent counter-proposals □ Prevent delegation

You can invite a non-Notes user by typing an Internet email address in the appropriate box. Depending on the recipient's scheduling software, they may or may not be able to add the entry directly to their calendar.

#### **Reserving a Room for a Meeting**

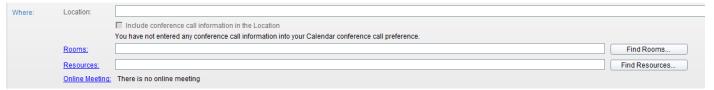

**Location** indicates the general area or the specific room but you will not be reserving a room via Notes

- For example, "MtSAC" or "Bldg 23A Room 161".
- Note: Typing a room name in "Location" does not reserve the room.
- There is no need to type a Location if you will be reserving a room.

Click <u>Rooms</u> to select one or more rooms that you wish to reserve for this meeting

Click <u>Find Rooms</u> to search for a room that is available for your meeting date and time.

Click <u>Resources</u> to select other resources that you wish to reserve.

Click <u>Online Meeting</u> to select a Sametime online meeting room for a web-based meeting

MtSAC Directory Preferred Rooms Site ∴ 23-4119 IT Conference Room/I ▼ Main Campu Ø .1-1 Test Room/Main Campus Ø .1-2 Alternate Test Room/Main Ca .14-S1 History Conference Room/N .16-5 School 3 Conference Room/ .18A Business Meeting Room/Mai .19B-3 Fireside Confere .23-4110 Conference Room/Mai .23-4119 IT Conference Room/Ma Remove Remove All Details... Tip: You can drag and drop the names OK Cancel

Use the drop-down arrow to switch between your preferred rooms and all rooms in the directory. The symbol of indicates that the room may be restricted or require owner approval for reservations. It does not necessarily mean that you cannot reserve the room.

#### Finding Available Times for a Meeting - Details View

Checks the current schedules of your invitees and any rooms you have requested.

- Provides a graphical display of invitee and room availability
  - The bar is green if all are available, red if there is a conflict for any of the selected people or resources
  - · Schedules for FYI invitees are not checked
- Drag the bar to change the time of the meeting

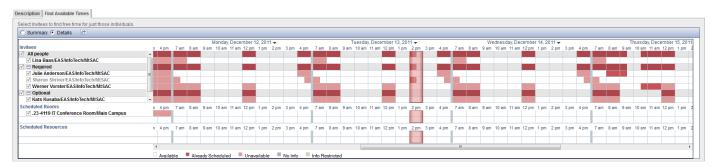

#### Finding Available Times for a Meeting - Summary View

Suggests times when all or a percentage of invitees and resources are available

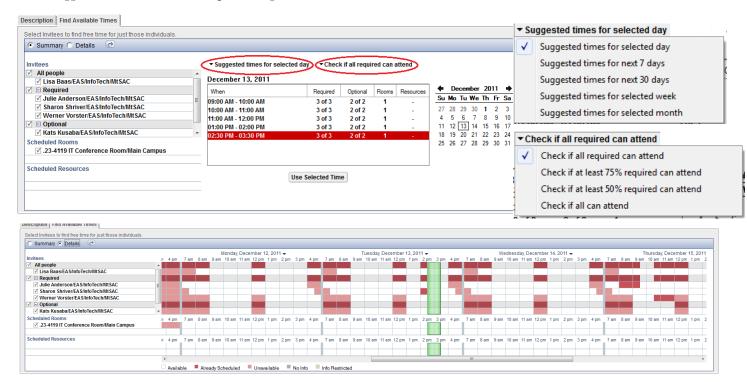

#### **Meeting Owner Actions**

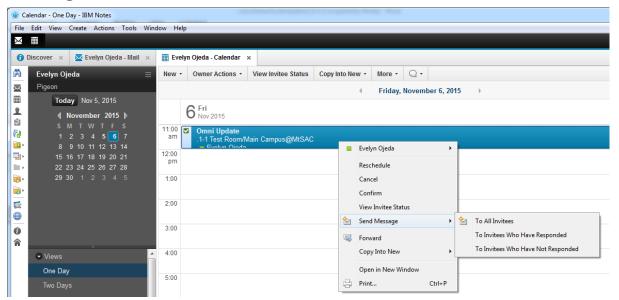

#### Reschedule

- Invitees, rooms and resources will receive notification of change and can respond again
- You can also reschedule by dragging and dropping the entry on your calendar

#### Cancel

- The meeting is removed from invitees' calendars
- Rooms and resources are released

#### Confirm

An email notice is sent to invitees

#### View Invitee Status

Uses invitee responses

#### Send Message to Invitees

- All invitees
- Those who have responded
- Those who have not responded

## Responding to a meeting invitation

Meeting invitations appear in your Inbox

You may respond by

- Accepting
- Declining
- Delegating
  - If allowed by chairperson
- Proposing a new time
  - If allowed by chairperson
- Tentatively accepting
  - · Same as "pencil in"

Response may include comments

"I'll be a little late"

You may request information without responding

"Check Calendar" displays your calendar for the date of the meeting.

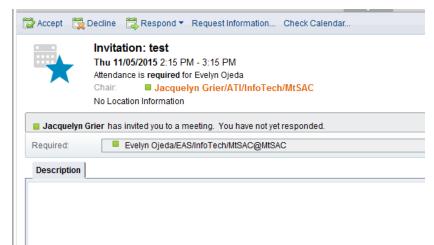

#### **Adding Holidays**

The following can be performed at any time to update your calendar with new and updated holidays.

Under Calendar view, press More/Import Holidays select holiday group(s) to be added then click OK.

- General Holidays
- District Holidays
- Academic calendar

<sup>\*</sup>Press F9 to refresh your calendar screen.

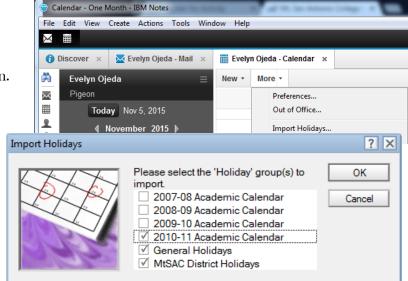

#### **Calendar Preferences**

Under Calendar More/Preferences you can customize and adjust some options for your personal calendar such as setting up your work days and work hours.

- The days and times you enter here are used when you create calendar entries or when others invite you to meetings
- Your schedule will appear busy outside of these days and times, even if there is nothing on your calendar

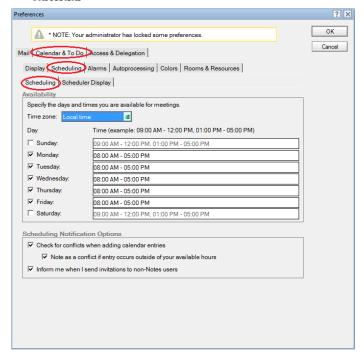

Best Practice: update your availability with your actual working days and hours.

#### Access to your mail and calendar

Grant others access to view or change your calendar but can only see times for private entries, not their details.

- Can be individuals or members of Notes groups
- If a group, it must be in the MtSAC Directory, not your local contacts

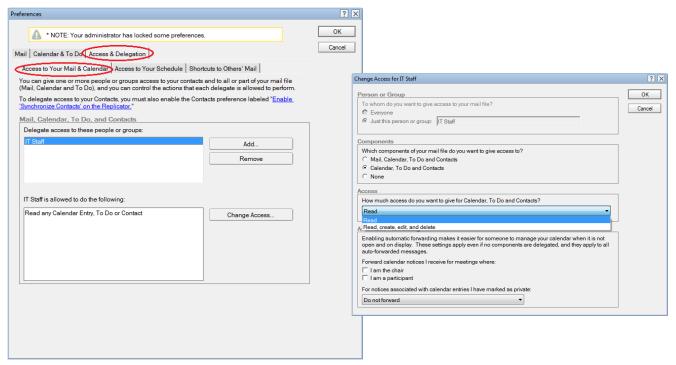

#### **Access to your schedule**

Granting access to your schedule <u>does not</u> allow others to see the entries on your calendar unless you elect to make detailed information available or you delegate access to your calendar

- Your "schedule" is when you are free or busy, not the details of your calendar entries
- These are the recommended defaults and restricting schedule information is not recommended as others will not be able to see your availability for meetings

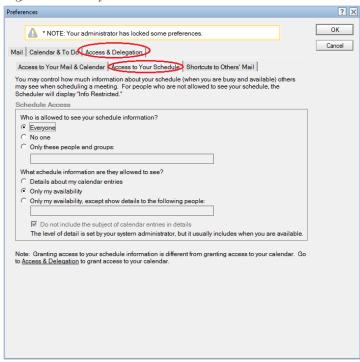

## **Sametime Instant Messaging**

Sametime is a chat program, part of the IBM/Lotus collaboration suite, which enables instant messaging and presence awareness functionality and more.

#### **Adding People/Groups**

To simultaneously contact multiple Sametime users, create your own group by selecting names, or adding an existing Notes group (i.e. IT Academic Technology Support).

1. Click the Select icon, and from the popup menu, choose the "New Sametime Group" selection.

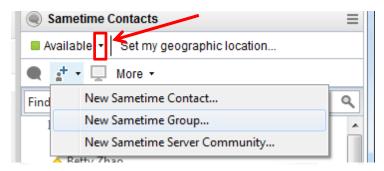

- 2. In the Add sametime Group dialog box, select either the "Add a new personal group" or "Search for a public group".
- 3. To create a new group, click the Add a new personal group radio button, type in the name of your group, and click OK
- 4. Click OK to acknowledge the creation of your group by clicking

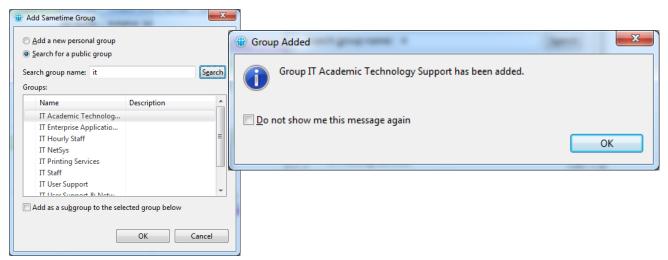

Your new group will display as a new entry under the Sametime Contacts panel:

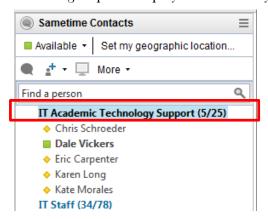

#### **Starting a Chat**

Right click on the Group/Individual name listed in your Sametime Contacts panel you want to chat with, and select **Chat.** 

On the **Tools** menu select **Invite Others**, review the list of invitees. If you wish to include other users type in the individual's Lotus Notes name or the group list name in the name field. When the list is complete, click the **send** button.

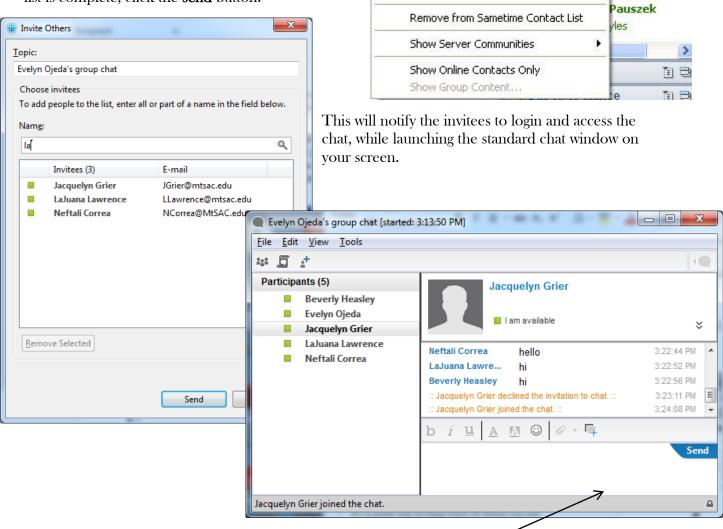

Tachnolo

Add Contact...

Add Subgroup...

Rename Group...

Chat

Call

Send

[ Instant Meeting

Available Tools...

ay Help Desk (

ort Services (9

Pauszek

a Burgher

McCullagh

Kearns

Zanet

Davis

hn

To post a message, enter your text in the lower frame and click the send button.

Various formatting options are provided to change the text color and emphasis (i.e. bold, italics, underlining, font type and indents, font style and size) as well as background color. Other useful features include emoticons, screen captures, spell checking capabilities, adding external web links, as well as file uploads/attachments.

## **Using/Getting Help**

Lotus Notes has several kinds of help that can give you immediate program and online assistance:

- Notes Help (F1). Help is context-sensitive and provides excellent step-by-step instructions for most tasks.
- **Help Search**. Search help based on keywords or topics and get detailed description of the subject or related subjects.
- **Learning Resources.** Online learning resources including demonstrations, videos, tutorials, reference cards, and web seminars to help you get started.
- **Notes Documentation.** Technical documentation originally authored by **IBM** and released with the product edition.
- Online Support Request. <u>help.mtsac.edu</u> self-service portal.
- Email. helpdesk@mtsac.edu
- Call us. (909) 274-4357